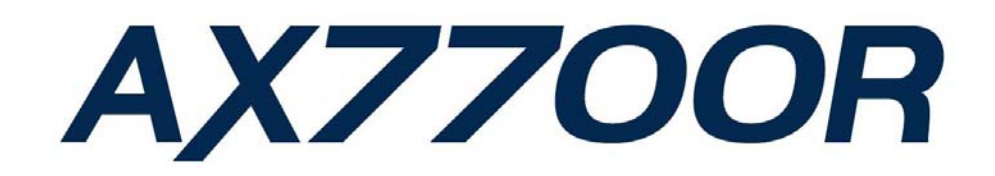

# AX7700Rルーティング・ソフトウェア インストールガイド

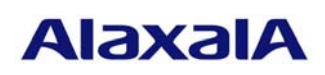

2006年 6月 20日発行(第3版)

### ■はじめに

本資料では、旧バージョンのルーティング・ソフトウェアから本バージョンへアップデートす る方法、および新規MCに対して本バージョンのルーティング・ソフトウェアをインストールす る方法について説明します。アップデートまたはインストールを行う前に必ずお読みください。

本資料中の用語、機器の取扱方法、および運用端末の接続方法については解説書等のマニュア ルを参照してください。マニュアル体系についてはクイックスタートガイドを参照してください。

#### 商標一覧

Windowsは、米国およびその他の国における米国Microsoft Corp.の登録商標です。

#### ■発行

2006年 6月 20日(第3版)

## ■著作権

Copyright (c) 2005-2006 ALAXALA Networks Corporation. All rights reserved.

### ■ご注意

このインストールガイドは、改良のため予告なく変更する場合があります。

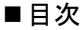

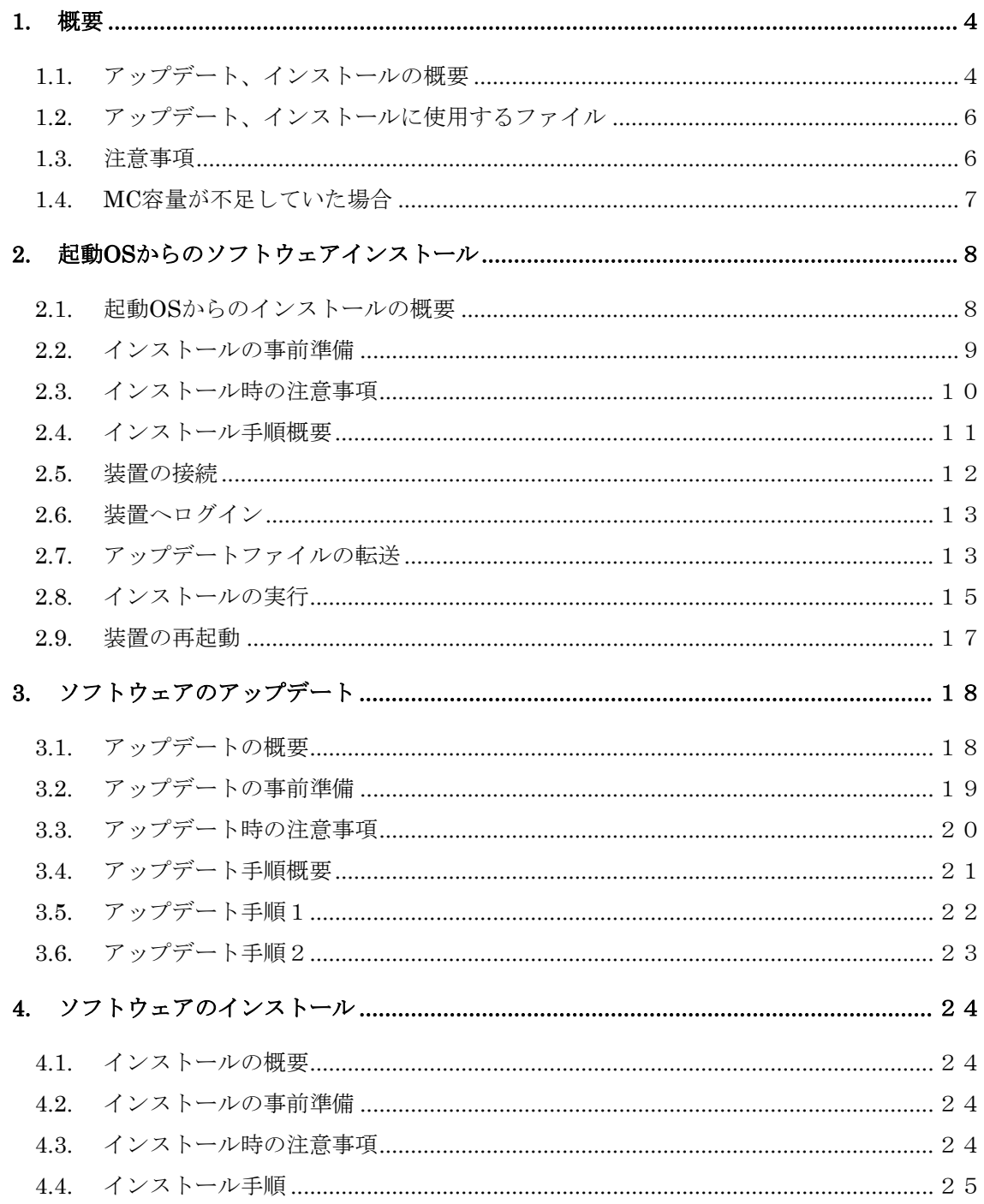

#### <span id="page-3-0"></span>1. 概要

#### 1.1. アップデート、インストールの概要

 ソフトウェアのセットアップには、(1)起動OSからのソフトウェアインストール(2)アッ プデート(3)インストールの3種類があります。それぞれ用途、手順が異なりますので以下 の図に従いセットアップ方法をお選びください。

◎ MCの内容が起動OSの場合(出荷時) \*1

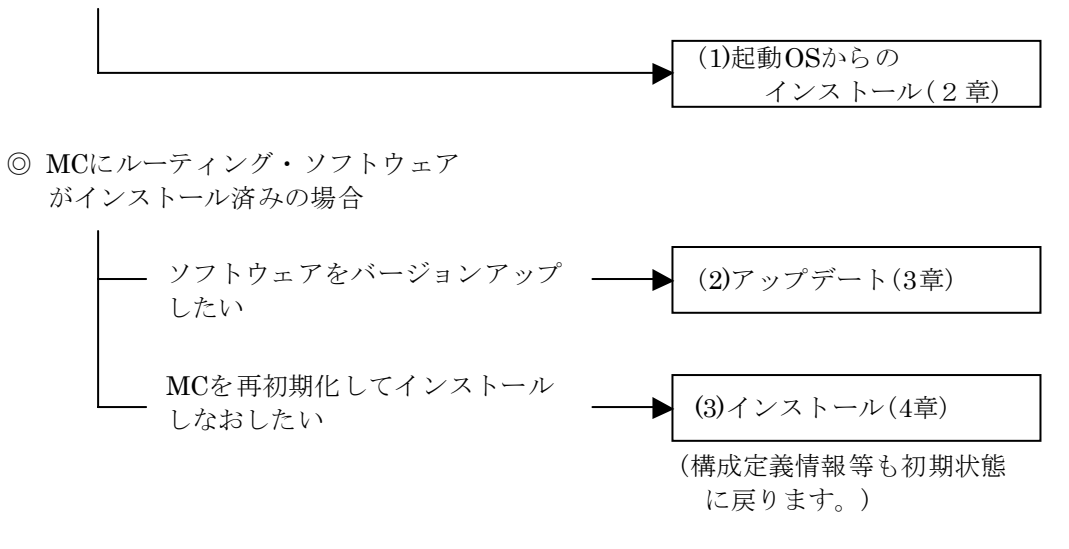

(\*1) 装置にログイン後 、コマンドプロンプトが"BOOT-INST-OS>"と表示 ー・・・・・・・・・。<br>される場合は起動OSが動作していることを示します。

#### 起動OSからのインストールとは

起動OSからのインストールとは、起動OSが書き込まれたMCに対して初めてソフト ウェアをインストールすることをいいます。

出荷直後のMCには装置起動のみ行う専用ソフトウェア(起動OS)が書き込まれてい ます。本装置にログイン後"BOOT-INST-OS"と表示される場合、起動OSが動作して いることを示します。この場合、本装置をご使用になる前に本手順によるルーティン グ・ソフトウェアのインストールが必要となります。

起動OSからのインストールは、アップデート用のファイルを本装置に転送し、 "ppupdate"コマンドを実行することにより行います。

手順については[2](#page-7-0)章を参照してください。

# アップデートとは

アップデートとは、旧バージョンのソフトウェアから新バージョンのソフトウェア へバージョンアップを行うことをいいます。

 アップデートは、アップデート用のファイルを本装置に転送し、"ppupdate"コマン ドを実行することにより行います。この場合、装置構成定義情報およびユーザ情報(ロ グインアカウント及びパスワード等)、オプションライセンス情報はそのまま引き継 ぎます。

手順については[3](#page-17-0)章を参照してください。

#### インストールとは

 インストールとは、予備MCスロット(secondary)のMC内のデータを削除(フォーマ ット)し、新規にソフトウェアをインストールすることをいいます。

インストールは、アップデート用のファイルを本装置に転送し、予備MCスロット のMCを"format mc"コマンドでフォーマット後、"ppupdate"コマンドを実行するこ とにより行います。この場合、装置構成定義情報およびユーザ情報は初期状態となり ます。インストールは予備MCに対してのみ実行可能です。

手順については4章を参照してください。

#### <span id="page-5-0"></span>1.2. アップデート、インストールに使用するファイル

アップデート、インストールで使用するファイル[を表](#page-5-0)[1-1](#page-5-0)に示します。

表1-1 アップデート、インストールに使用するアップデートファイル

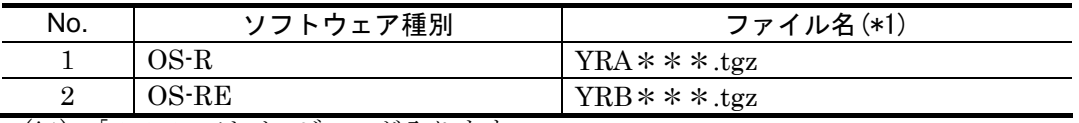

(\*1) 「\*\*\*」はバージョンが入ります。 例:Ver. 10.1の場合は101。Ver. 10.1.Aの場合は101A。

OS-R Ver. 10.1.Aの場合、ファイル名はYRA101A.tgzとなります。

#### 1.3. 注意事項

#### (1) ファイル転送時の注意事項

- ftpでファイル転送する場合、必ずバイナリモードで転送してください。バイナリモー ドでない場合にはファイルの転送を正しく行うことができません。
- ファイルは本装置上の/primaryMC/usr/var/updateディレクトリ配下にUPDATE.tgz というファイル名で転送してください。既にファイルが存在している場合は既存ファ イルに上書きしてください。転送先およびファイル名を間違った場合、正しく動作し ないので注意してください。

```
<WindowsXPのPCからファイル転送する場合の例> 
コマンドプロンプトを起動 
C:\WINDOWS> e: (CD-ROMがEドライブに割り当てられている場合)
E:\nY> cd ALLE:\> ftp 192.168.1.1 (本装置のIPアドレスが192.168.1.1の場合)
User (192.168.1.1:(none)): operator (本装置のログイン名を指定) 
Password:******** (パスワードを指定)
ftp> bin 
ftp> put YRA101A.tgz /primaryMC/usr/var/update/UPDATE.tgz 
        (YRA101A.tgzのファイル名はインストールするソフトウェアの種類、バージョ
        ンにより異なります。表1-1を参照してください。)
```
ftp> bye

- z ファイル転送後、"ls -l"コマンドで表示されるファイルサイズと、CD-ROM内のソフ トウェアインストール用ファイルのサイズが同じであることを確認してください。
- z ファイル転送前のMC空き容量がインストール用ファイルサイズ以下の場合、ファイ ル転送が正常に行えません。1.4節「MC容量が不足していた場合」に記述された対処 方法によりMC容量を確保し、再度ファイル転送を行ってください。

# <span id="page-6-0"></span>(2) MC関連の一般的な注意事項

- MCアクセスのLEDが点灯している場合はMCを取り外さないでください。
- 予備MCを取り外す場合は必ず"set mc disable secondary"コマンド実行後に取り外し てください。
- 本装置の運用中に現用MCを取り外さないでください。取り外した場合、障害により装 置が再起動します。MC破損の原因にもなりますので注意してください。

# 1.4. MC容量が不足していた場合

# (1) 現用MCの容量が不足していた場合

- /primaryMC/usr/var/core/配下のファイルを"rm"コマンドで削除してください。
- "erase protocol-dump unicast all"コマンドを実行してください。
- "squeeze primary"コマンドを実行してください。
- ユーザ領域に保存しているユーザファイルを削減してください。

# (2) 予備MCの容量が不足していた場合

- /secondaryMC/usr/var/core/配下のファイルを"rm"コマンドで削除してください。
- "squeeze secondary"コマンドを実行してください。
- ユーザ領域に保存しているユーザファイルを削減してください。

# <span id="page-7-0"></span>2. 起動OSからのソフトウェアインストール

#### 2.1. 起動OSからのインストールの概要

起動OSが動作している場合は、RMイーサネットインタフェースに192.168.0.1/24のIP アドレスが設定されています。起動OSからのソフトウェアインストール(以下、インスト ールと呼びます)は、PCなどのリモート運用端末からRMイーサネットインタフェースを使 用してアップデートファイルを装置に転送(①)し、アップデートコマンド(ppupdate)を実 行(②)することによって行います。

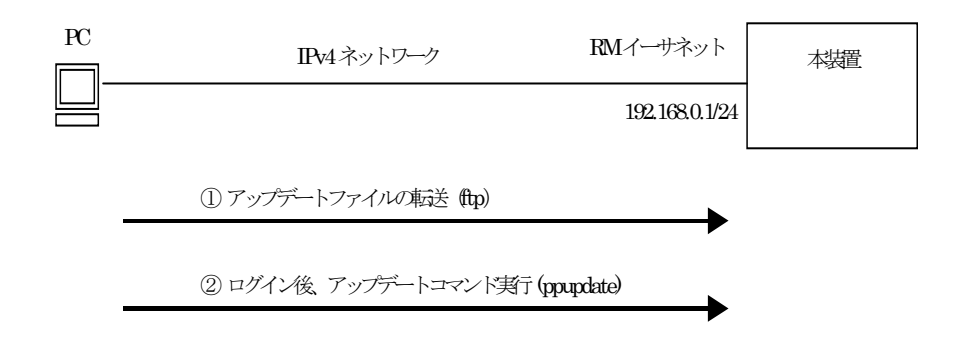

# <span id="page-8-0"></span>2.2. インストールの事前準備

インストールに必要な条件[を表](#page-8-0)[2-1](#page-8-0)に示します。作業を行う前に確認を行ってください。

| インストール操作                           | 条件                          | 対処方法                | チェック |
|------------------------------------|-----------------------------|---------------------|------|
| アップデートファ                           | リモート運用端末(PC等)は、本装置(*1)に対    | 本装置とIP通信ができるよう      |      |
| イルの転送に必要                           | して到達可能な状態であること。             | イーサネット(10BASE-T/    |      |
| な条件                                |                             | 100BASE-TX)で接続してくだ  |      |
|                                    | (*1) RMイーサネットインタフェースに       | さい。接続は本装置のRMイー      |      |
|                                    | 192.168.0.1/24のIPアドレスが設定されて | サネットインタフェースに行       |      |
|                                    | います。                        | ってください。             |      |
|                                    |                             | PCのIPアドレス、サブネット     |      |
|                                    |                             | マスクを設定してください。       |      |
|                                    | リモート運用端末においてftp(クライアン       | リモート運用端末においてftp     |      |
|                                    | ト)ソフトウェアが動作し、本装置に対して        | クライアントソフトウェアを       |      |
|                                    | ファイルの書き込み(put)ができること。       | 用意し、インストールしてくだ      |      |
|                                    |                             | さい。(Windows95以上ではOS |      |
|                                    |                             | に付属のftpを使用できます)     |      |
| ppupdate $\exists \forall \forall$ | コンソールから、アップデートを行う本装置        | RS-232Cクロスケーブル(両端   |      |
| ド実行に必要な条                           | に対してログイン可能なこと。              | D-sub9ピン(メス)付き)にてPC |      |
| 件                                  |                             | と本装置を接続してください。      |      |
|                                    |                             | またハイパーターミナル等の       |      |
|                                    |                             | 通信ソフトを用意してくださ       |      |
|                                    |                             | $V_{\alpha}$        |      |
|                                    | インストールに必要なMCの空き容量が確保        | インストール対象のMCに        |      |
|                                    | されていること。                    | 50Mbyte以上の空き容量が確    |      |
|                                    | "show system"コマンドを実行して対象MC  | 保されていることを確認して       |      |
|                                    | のUser Areaの空きをチェックします。      | ください。50Mbyte以上の空き   |      |
|                                    |                             | エリアがない場合は1.4節 「MC   |      |
|                                    |                             | 容量が不足していた場合  を参     |      |
|                                    |                             | 照してください。            |      |

表2-1 インストールに必要な条件

#### <span id="page-9-0"></span>2.3. インストール時の注意事項

(1) 起動OSの注意事項

起動OSはルーティング・ソフトウェアをインストールするための専用ソフトウェアです。 ログインすると起動OSであることを示すプロンプト"BOOT-INST-OS"が表示されます。

- 起動OSはBCUのみ起動します。PRUおよびNIFの起動は行いません。このため、ア ップデートファイルの転送にはRMイーサネットインタフェースを使用してください。
- 起動OS動作中はRMイーサネットインタフェースには192.168.0.1/24のIPアドレスが 設定されています。本装置に接続するホストのIPアドレスは192.168.0.1以外の 192.168.0.0/24のネットワークに属するものを設定してください。なお、インストー ル完了後、装置を再起動すると192.168.0.1/24のアドレスは自動的に削除されます。
- 起動OS動作中はftp接続においてもパスワードなしでログイン可能です。本装置に対 してftp接続する場合は、ユーザ名"operator"、パスワードはなし(何も入力せずEnter) でログインしてください。
- 構成定義情報の変更はできません。
- [表](#page-9-0)[2-2](#page-9-0)に示すコマンドは使用できません。

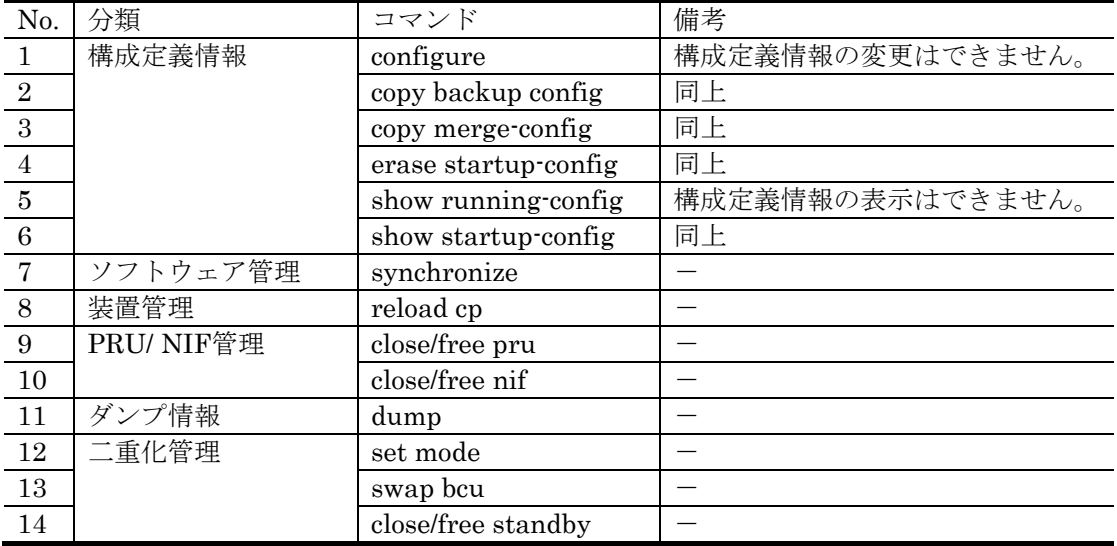

表2-2 起動OSで使用できないコマンド

#### (2) ppupdateコマンド実行時の注意事項

- "ppupdate"コマンド実行中に再度"ppupdate"コマンドの実行は行わないでください。
- "ppupdate"コマンド実行中にコマンドを中断しないでください。(中断例:MCの抜 き差し、電源のoff/on、Ctrl+Cによるコマンドの強制終了、通信ソフトの終了による 強制ログアウト等) "ppupdate"コマンド中断後、再度"ppupdate"コマンドを実行す るとエラー終了する場合があります。この場合、"ppupdate"コマンドに-fオプション を付加して実行してください。

# <span id="page-10-0"></span>2.4. インストール手順概要

以下の手順によりインストールを行います。

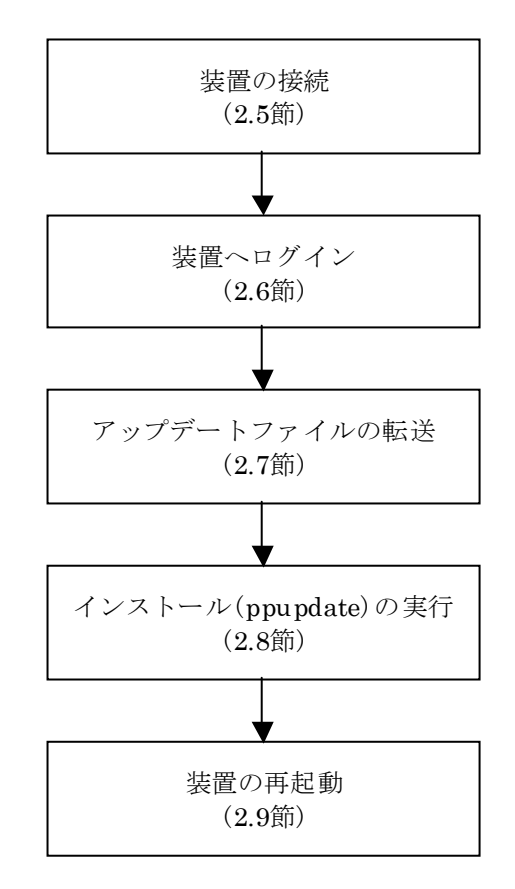

#### <span id="page-11-0"></span>2.5. 装置の接続

リモート運用端末(PC)と本装置をイーサネット、RS-232Cクロスケーブルで接続してく ださい。イーサネットケーブルは本装置のRMイーサネットインタフェースに接続してく ださい。

起動OS動作時はRMイーサネットインタフェースに192.168.0.1/24のIPアドレスが設定 されています。リモート運用端末のIPアドレスは192.168.0.1以外の192.168.0.0/24のネッ トワークに属するものを設定して本装置とIP通信できるようにしてください。

リモート運用端末と本装置の接続例を以下に示します。

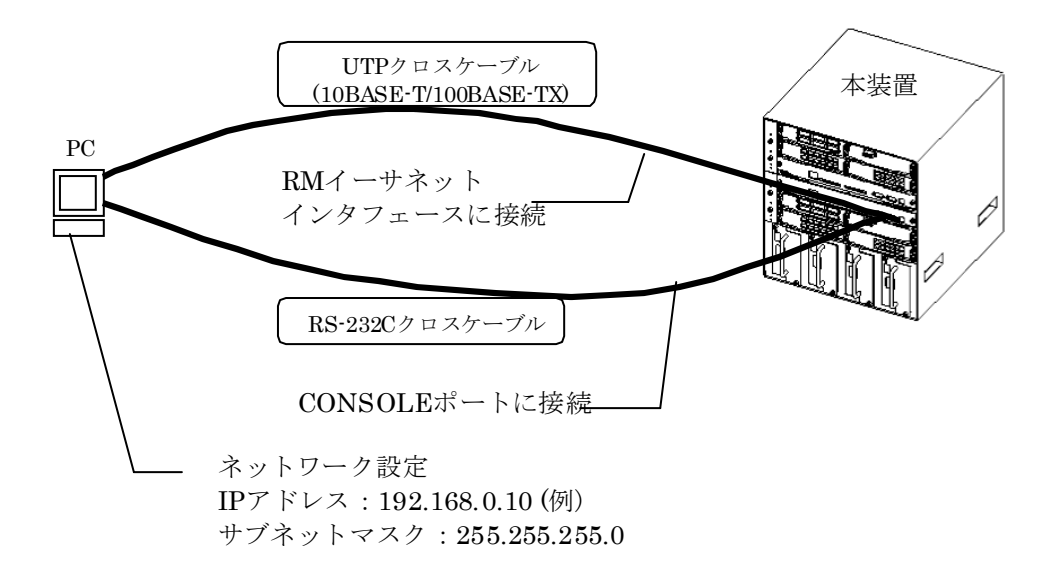

#### <span id="page-12-0"></span>2.6. 装置へログイン

本装置の電源を投入してログインします。

- 1. 電源投入後、"login:"の表示が出るまで待ってください。
- 2. "login:"が表示された後、"operator"でログインしてください。
- 3. 起動OS動作中であることを示すプロンプト"BOOT-INST-OS>"が表示されます。
- 4. "enable"コマンドを入力してください。

コマンドプロンプトが"BOOT-INST-OS#"に変わります。

#### 【実行例】

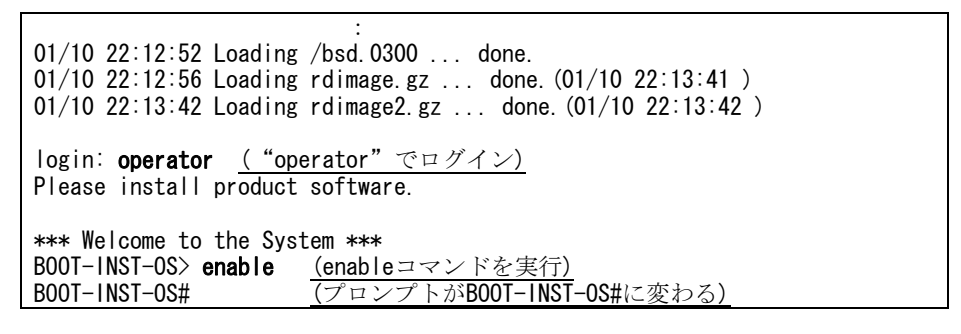

ログイン後 "BOOT-INST-OS>"と表示されない場合、ルーティング・ソフトウェアが 動作しています。この場合は「[3](#page-17-0)[章ソフトウェアのアップデート](#page-17-0)」もしくは「[4](#page-23-0)[章ソフトウ](#page-23-0) [ェアのインストール](#page-23-0)」に従ってアップデート、インストールを行ってください。

2.7. アップデートファイルの転送

[表](#page-5-0)[1-1](#page-5-0)に示したファイルをftpプログラムにて/primaryMC/usr/var/update配下に UPDATE.tgzというファイル名にして転送します。以下にWindows搭載PCに保存したア ップデートファイルを本装置に転送する手順を説明します。

#### \*\*\*以下はコマンドプロンプト上で行ってください\*\*\*

- 1. [表](#page-5-0)[1-1](#page-5-0)に示したアップデートファイルが保存してあるディレクトリに移動してくだ さい。(以下の実行例ではDドライブのALLディレクトリにファイルがあります)
- 2. "ftp 192.168.0.1"コマンドを実行し、PCから本装置にftp接続してください。
- 3. ユーザ名を聞かれるので"operator"と入力してください。
- 4. パスワードは何も入力せずEnterキーを押してください。プロンプトが"ftp>"に変 わります。

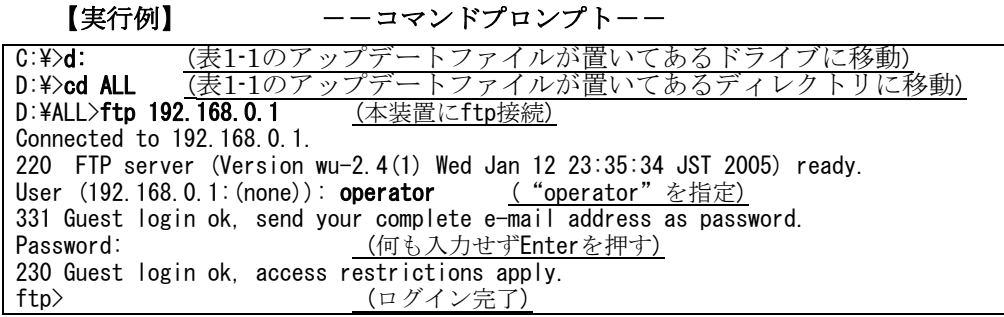

- 5. "bin"と入力してバイナリモードにしてください。
- 6. "put xxxx /primaryMC/usr/var/update/UPDATE.tgz"コマンドを実行し、アップデ ートファイルを本装置に転送してください。(xxxxは[表](#page-5-0)[1-1](#page-5-0)に示したアップデートフ ァイル名)
- 7. "bye"と入力しftp接続を切断してください。

【実行例】 --コマンドプロンプトーー ftp> bin (バイナリモードを指定)

200 Type set to  $\overline{1}$ . ftp> put YRA101A.TGZ /primaryMC/usr/var/update/UPDATE.tgz (ファイル転送) 200 PORT command successful. 150 Opening BINARY mode data connection for /primaryMC/usr/var/update/UPDATE.tgz . 226 Transfer complete. (転送完了) ftp: 19665194 bytes sent in 43.45Seconds 452.59Kbytes/sec. ftp> bye (ftpを切断) 221 Goodbye. D:¥ALL>

# <span id="page-14-0"></span>2.8. インストールの実行

転送したアップデートファイルを使用して全てのMCにルーティング・ソフトウェアを インストールします。

- 1. "ls -l /primaryMC/usr/var/update/"コマンドを実行し、UPDATE.tgzファイルのサ イズが転送元のファイルと同じであることを確認してください。
- 2. "cd /primaryMC/usr/var/update"と入力し、ディレクトリを移動してください。

#### 【実行例】 BOOT-INST-OS# ls -l /primaryMC/usr/var/update/ total 19232 -rw-r--r-- 1 operator wheel XXXXXXXX Jan 27 13:21 UPDATE.tgz (ファイルサイズを確認) BOOT-INST-OS# **cd /primaryMC/usr/var/update/** (ディレクトリを移動) BOOT-INST-OS#

# \*\*\* 運用系BCU/予備MCへのインストール \*\*\*

# 運用系BCUがMC1枚で運用されている場合は5へ進んでください。

- 3. "ppupdate UPDATE.tgz secondary active"コマンドを実行してください。
- 4. "Do you wish to continue? (y/n)"と聞かれるのでソフトウェアの形名、バージョン が正しければ"y"と入力してください。運用系BCUの予備MCへのインストールが始 まります。

#### 【実行例】

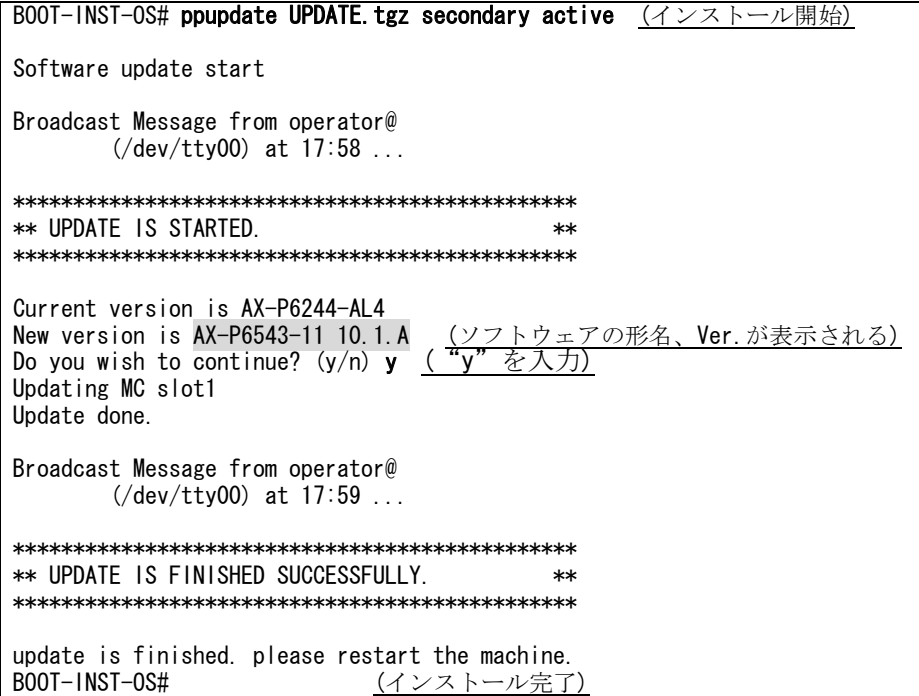

### \*\*\*運用系BCU/現用MCへのインストール\*\*\*

- 5. "ppupdate UPDATE.tgz primary active"と入力し、Enterキーを押してください。
- 6. "Do you wish to continue? (y/n)"と聞かれるのでソフトウェアの形名、バージョン が正しければ"y"と入力してください。運用系BCUの現用MCへのインストールが始 まります。

# 【実行例】

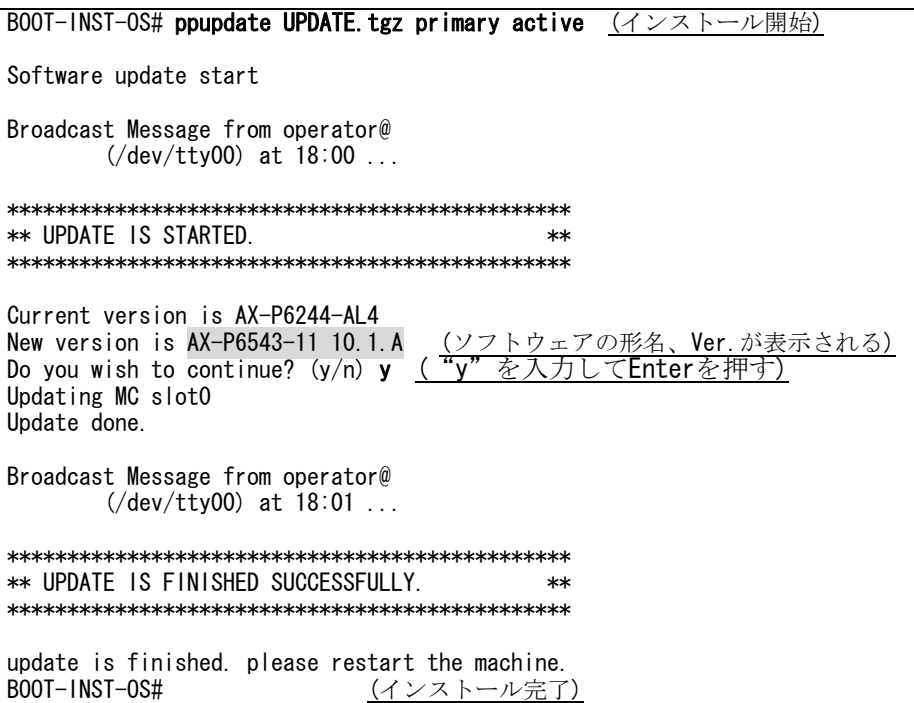

7. "show version"コマンドを実行し、MCにインストールされたソフトウェアの種類、 バージョンを確認してください。

# 【実行例】

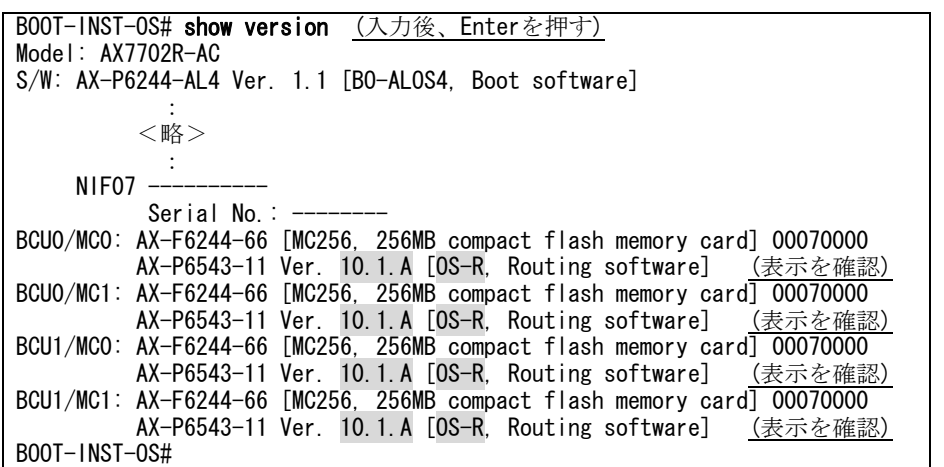

# <span id="page-16-0"></span>2.9. 装置の再起動

装置を再起動してインストールしたルーティング・ソフトウェアでの運用を開始します。

1. "reload no-dump-image"コマンドを実行し、装置を再起動してください。

# 【実行例】

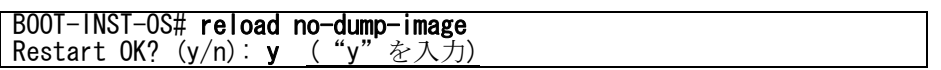

- 2. "select(0/1):"が表示された後、"0"を指定してください。
- 3. "login:"が表示された後、"operator"でログインしてください。
- 4. "show version"コマンドを実行し、動作中のソフトウェアの種類、バージョンが正 しいことを確認してください。

# 【実行例】

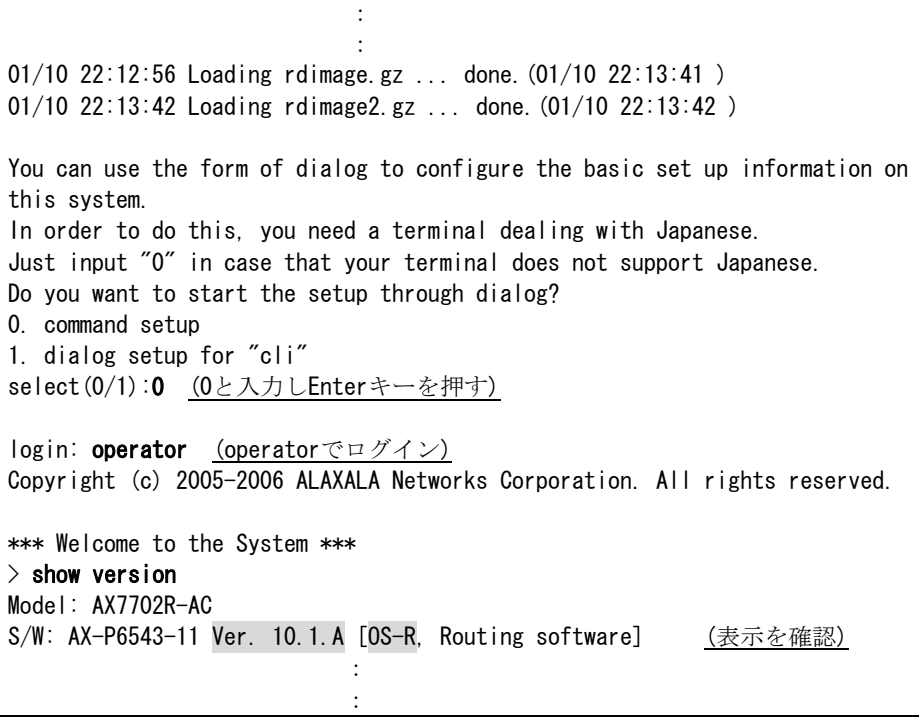

以上でインストールは終了です。

# <span id="page-17-0"></span>3. ソフトウェアのアップデート

# 3.1. アップデートの概要

アップデートは、PCなどのリモート運用端末からアップデートファイルを装置に転送 (①)し、アップデートコマンド(ppupdate)を実行(②)することによって行います。

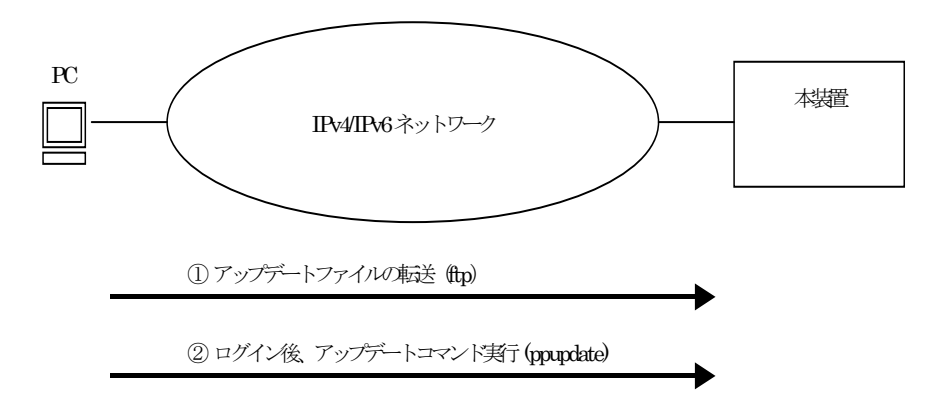

# <span id="page-18-0"></span>3.2. アップデートの事前準備

アップデートに必要な条件[を表](#page-18-0)[3-1](#page-18-0)に示します。作業を行う前に確認を行ってください。

| 項番              | アップデート操作     | 条件                                       | 対処方法                                                            |
|-----------------|--------------|------------------------------------------|-----------------------------------------------------------------|
| $\mathbf{1}$    | アップデートファ     | CD-ROMを読み取ることができるリモー                     | CD-ROMドライブの装備されたリモート                                            |
|                 | イルの転送に必要     | ト運用端末(PC等)は、本装置に対して到達                    | 運用端末を用意し、本装置とIP通信ができ                                            |
|                 | な条件          | 可能な状態であること。                              | るようネットワークに接続してください。                                             |
| $\overline{2}$  |              | リモート運用端末においてftp(クライアン                    | リモート運用端末においてftpクライアン                                            |
|                 |              | ト)ソフトウェアが動作し、本装置に対し                      | トソフトウェアを用意し、インストールし                                             |
|                 |              | てファイルの書き込み(put)ができるこ                     | てください。(Windows95以上ではOSに付                                        |
|                 |              | と。                                       | 属のftpを使用できます)                                                   |
| $\overline{3}$  |              | 本装置においてユーザアカウントのログ                       | 本装置においてパスワードの設定を行って                                             |
|                 |              | インパスワードが設定されていること。                       | ください。                                                           |
|                 |              | (ログインパスワード設定がない場合はftp                    | ("password"コマンドで設定できます)                                         |
|                 |              | 機能を使用できません。)                             |                                                                 |
| $\overline{4}$  |              | 本装置の構成定義情報において、リモート                      | 本装置の構成定義情報において、リモート                                             |
|                 |              | 運用端末からのリモートアクセスが許可                       | 運用端末からアクセスを許可する設定を行                                             |
|                 |              | となる設定がされていること。(定義情報                      | ってください。                                                         |
|                 |              | が存在しない場合は外部からのftpを行う<br>ことができません。)       | (構成定義で"system remote_access"<リモ<br>ート運用端末のIPアドレス>設定できます)        |
| $5\phantom{.0}$ |              | 本装置の構成定義情報において、ftp機能                     | 本装置の構成定義情報において、ftp機能を                                           |
|                 |              | を抑止(disable)していないこと。                     | 動作させる設定としてください。                                                 |
|                 |              |                                          | (構成定義で"system ftp enable"コマンド                                   |
|                 |              |                                          | で設定できます)                                                        |
| $6\phantom{.}6$ | ppupdateコマンド | リモート運用端末またはコンソールから                       | リモート運用端末からtelnetによりログイ                                          |
|                 | 実行に必要な条件     | 本装置に対してログイン可能なこと。                        | ンを行う場合はtelnet機能を動作させる設                                          |
|                 |              |                                          | 定としてください。                                                       |
|                 |              |                                          | (構成定義で"system telnet enable"コマン                                 |
|                 |              |                                          | ドで設定できます)                                                       |
| $\overline{7}$  |              | 管理者(enable)となるための権限がある                   | "ppupdate"コマンドの実行には"enable"コ                                    |
|                 |              | こと。                                      | マンドで管理者となる必要があります。                                              |
| $\overline{8}$  |              | アップデートに必要なMCの空き容量が                       | アップデート対象のMCに50Mbyte以上の                                          |
|                 |              | 確保されていること。                               | 空き容量が確保されていることを確認して                                             |
|                 |              | "show system"コマンドを実行して対象                 | ください。50Mbyte以上の空きエリアがな                                          |
|                 |              | MCのUser Areaの空きをチェックしま                   | い場合は1.4節「MC容量が不足していた場                                           |
|                 |              | す。(インストール時はチェック不要)                       | 合」を参照してください。                                                    |
| 9               |              | cswモードがdouble_fixedではないこと。               | モードの確認は"show mode"コマンドで確                                        |
|                 |              | (アップデート前のソフトウエアのバージ<br>ョンがVer.10.0以降の場合) | 認してください。                                                        |
|                 |              |                                          | "set mode single csw"または"set mode<br>double csw"コマンドを投入してcswモード |
|                 |              |                                          | を切替えてから実行してください。                                                |
|                 |              |                                          | 二重化両系のアップデートが完了してから                                             |
|                 |              |                                          | 再び"set mode double_fixed csw"コマンド                               |
|                 |              |                                          | を投入して元のモードに戻してください。                                             |
|                 |              |                                          |                                                                 |

表3-1 アップデートに必要な条件

# <span id="page-19-0"></span>3.3. アップデート時の注意事項

# (1) ppupdateコマンド実行時の注意事項

- 現用MCへのアップデート後、装置が再起動します。このとき本装置を経由する通信 が一時的に中断します。
- z "ppupdate"コマンド実行中に再度"ppupdate"コマンドの実行は行わないでください。
- "ppupdate"コマンド実行中にコマンドを中断しないでください。(中断例:MCの抜 き差し、電源のoff/on、Ctrl+Cによるコマンドの強制終了、通信ソフトの終了による 強制ログアウト等) "ppupdate"コマンド中断後、再度"ppupdate"コマンドを実行す るとエラー終了する場合があります。この場合、"ppupdate"コマンドに-fオプション を付加して実行してください。
- 本バージョンのソフトウェアをインストールするためにはMC256が必要です。他の MCはご使用になれませんので注意してください。
- OS-REからOS-Rへのアップデートはできません。この場合、予備MCをフォーマット 後、新規にインストールを行ってください。
- z アップデートを行う場合、ファイル転送後にMCの空き容量が50Mbyte以上あること を確認してください。50Mbyte以上の空きエリアがない場合、1.4節「MC容量が不足 していた場合」を参照し、空き容量を確保した後にアップデート作業を実施してくだ さい。
- z 構成定義情報をオンラインで編集後ファイル保存を行っていない場合、アップデート 前に構成定義コマンドのsaveを行いMCに保存してください。saveを行わない場合、 BCUの再起動により構成定義情報変更前の状態に戻る場合があります。

# <span id="page-20-0"></span>3.4. アップデート手順概要

 現在ご使用になっている装置の構成によって、アップデート手順が異なりますので注意 してください。BCUとMCの構成を確認のうえ[、表](#page-20-0)[3-2](#page-20-0)の該当するアップデート手順を実施 してください。

表3-2 装置構成別アップデート手順

| No. | 装置の構成          | アップデート手順  |
|-----|----------------|-----------|
|     | 使用しているMCが2枚の場合 | アップデート手順1 |
|     |                | $(3.2)$ 節 |
|     | 使用しているMCが1枚の場合 | アップデート手順2 |
|     |                | (3.3)     |

<span id="page-21-0"></span>3.5. アップデート手順1

 使用しているMCが2枚の装置構成のアップデート手順です。旧バージョンの入った予備 MC及び現用MCのアップデートを行います。現用MCへのアップデート完了後に装置が自 動的に再起動します。再起動時には通信が一時的に中断されますので注意してください。 なお、アップデート実行中はMCの抜き差しは行わないでください。

 (予備MCのアップデートを行いたくない場合7を省略してください。また、現用MCのア ップデートを行いたくない場合8を省略してください。)

- 1. ユーザが設定したユーザID (例えばoperator)で本装置へログインしてください。 ログイン後、コマンドプロンプトが"BOOT-INST-OS>"と表示される場合は起動 OSが動作していますので、「[2](#page-7-0)章 [起動](#page-7-0)[OS](#page-7-0)[からのソフトウェアインストール」](#page-7-0)の手 順でインストールを行ってください。
- 2. "enable"コマンドを入力してください。コマンドプロンプトが"#"に変わります。
- 3. "show system"コマンドを実行し、BCU0のMC0およびMC1の空き容量が 50Mbyte以上あることを確認してください。
- 4. /primaryMC/usr/var/update配下に表1-1に示したファイルをftpプログラムにて UPDATE.tgzというファイル名にして転送します。(必ずバイナリモードで転送し てください)
- 5. "ls -l /primaryMC/usr/var/update"コマンドを実行し、転送したファイルのサイズ がCD-ROM内のファイルと同じであることを確認してください。
- 6. "cd /primaryMC/usr/var/update"と入力し、ディレクトリを移動してください。
- 7. "ppupdate UPDATE.tgz secondary active"コマンドを実行し、予備MCのアップ デートを行います。
- 8. "ppupdate UPDATE.tgz primary active"コマンドを実行し、現用MCのアップデ ートを行います。
- 9. アップデート完了後、自動的に装置が再起動します。
- 10. 以上でアップデートは終了です。再起動後、再度ログインして"show version"コマ ンドを実行し、バージョンアップ後のソフトウェアで動作していることを確認し てください。

# <span id="page-22-0"></span>3.6. アップデート手順2

 使用しているMCが1枚の装置構成のアップデート手順です。旧バージョンの入った現用 MCのアップデートを行います。現用MCへのアップデート完了後に装置が自動的に再起動 します。再起動時には通信が一時的に中断されますので注意してください。なお、アップ デート実行中はMCの抜き差しは行わないでください。

- 1. ユーザが設定したユーザID (例えばoperator)で本装置へログインしてください。 ログイン後、コマンドプロンプトが"BOOT-INST-OS>"と表示される場合は起動 OSが動作していますので、「[2](#page-7-0)章 [起動](#page-7-0)[OS](#page-7-0)[からのソフトウェアインストール」](#page-7-0)の手 順でインストールを行ってください。
- 2. "enable"コマンドを入力してください。コマンドプロンプトが"#"に変わります。
- 3. "show system"コマンドを実行し、BCU0の現用MCの空き容量が50Mbyte以上あ ることを確認してください。
- 4. /primaryMC/usr/var/update配下に表1-1に示したファイルをftpプログラムにて UPDATE.tgzというファイル名にして転送します。(必ずバイナリモードで転送し てください)
- 5. "ls -l /primaryMC/usr/var/update"コマンドを実行し、転送したファイルのサイズ がCD-ROM内のファイルと同じであることを確認してください。
- 6. "cd /primaryMC/usr/var/update"と入力し、ディレクトリを移動してください。
- 7. "ppupdate UPDATE.tgz primary active"コマンドを実行し、現用MCのアップデ ートを行います。
- 8. アップデート完了後、自動的に装置が再起動します。
- 9. 以上でアップデートは終了です。再起動後、再度ログインして"show version"コマ ンドを実行し、アップデート後のソフトウェアで動作していることを確認してく ださい。

# <span id="page-23-0"></span>4. ソフトウェアのインストール

# 4.1. インストールの概要

インストールは、PCなどのリモート運用端末からアップデートファイルを装置に転送 (①)し、フォーマットコマンド(format MC)を実行(②)して予備MCをフォーマットします。 その後、アップデートコマンド(ppupdate)を実行(③)し予備MCにソフトウェアをインス トールします。

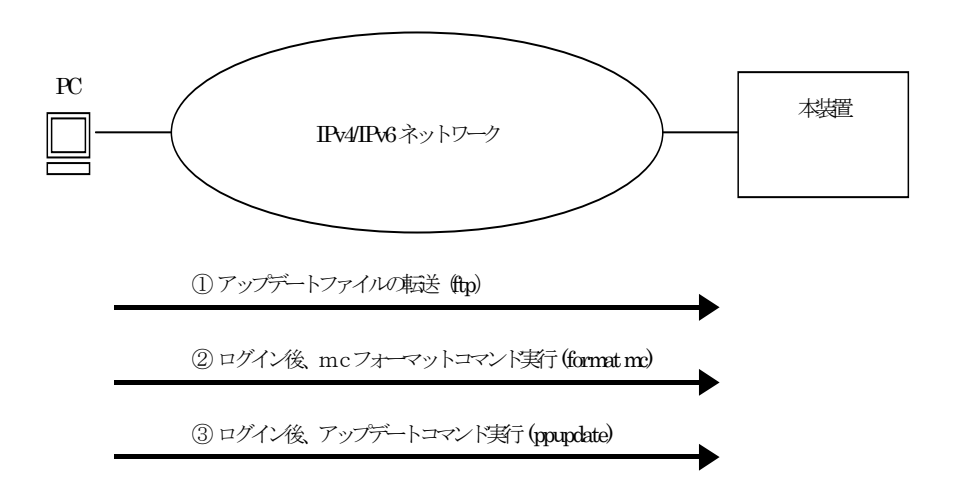

# 4.2. インストールの事前準備

「[3.2](#page-18-0) [アップデートの事前準備](#page-18-0)」を参照してください。

#### 4.3. インストール時の注意事項

「[3.3](#page-19-0) [アップデート時の注意事項」](#page-19-0)を参照してください。

# <span id="page-24-0"></span>4.4. インストール手順

- 1. ユーザの設定したアカウント(例えばoperator)でログインします。ログイン後、コ マンドプロンプトが"BOOT-INST-OS>"と表示される場合は起動OSが動作してい ますので、「[2](#page-7-0)章 [起動](#page-7-0)[OS](#page-7-0)[からのソフトウェアインストール」](#page-7-0)の手順でインストー ルを行ってください。
- 2. "enable"コマンドを実行し、管理者モードになります。
- 3. 予備スロットへインストール対象のMCを挿入します。
- 4. "format MC"コマンドを実行し、予備スロットのMCをフォーマットします。
- 5. /primaryMC/usr/var/update配下に表1-1に示したファイルをftpプログラムにて UPDATE.tgzというファイル名にして転送します。(必ずバイナリモードで転送し てください)
- 6. "ls -l /primaryMC/usr/var/update"コマンドを実行し、転送したファイルのサイズ がCD-ROM内のファイルと同じであることを確認してください。
- 7. "cd /primaryMC/usr/var/update"と入力し、ディレクトリを移動してください。
- 8. "ppupdate UPDATE.tgz secondary active"コマンドを実行し、予備MCに対して インストールを実行します。
- 9. 以上でインストール完了です。"show version"コマンドを実行し、予備MCのバー ジョンを確認後、"cd"コマンドを実行し、ホームディレクトリへ戻ってください。